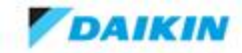

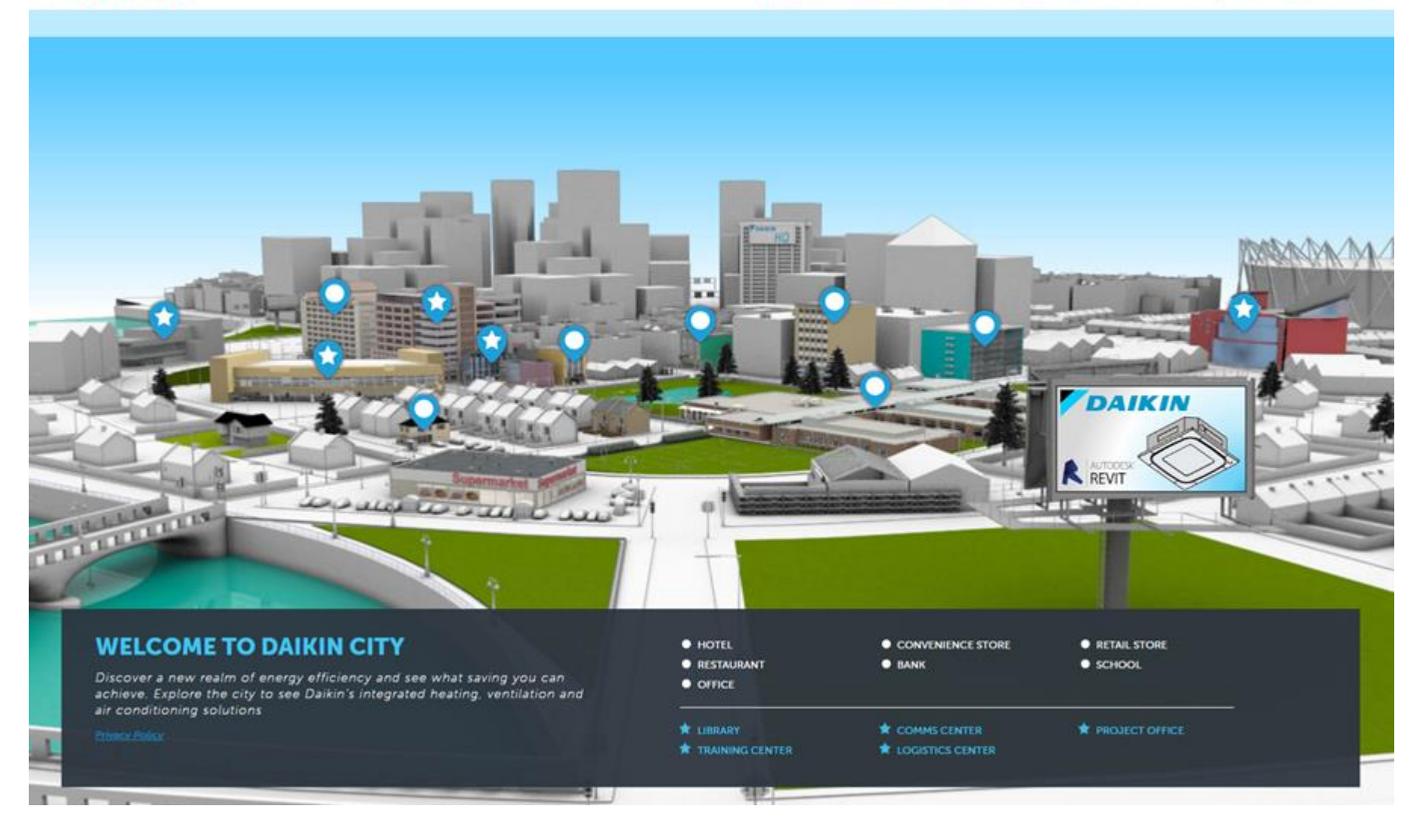

## How to Sign Up in Daikin City

## Dealers/Contractors

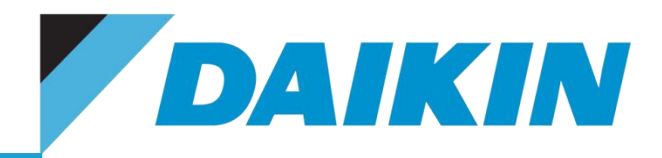

Video How To: <https://1drv.ms/v/s!AhBAT04sx9mnhJ8MY8FUvbB9WU5t7g>

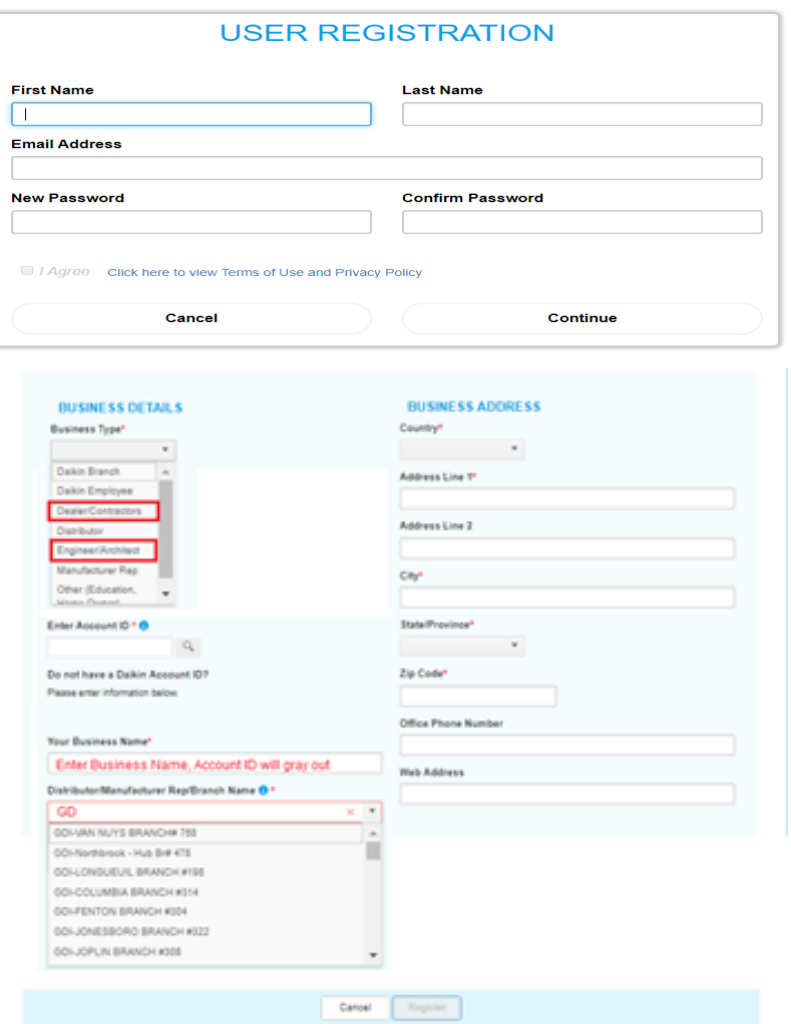

- **Create New Account**  Fill out all marked mandatory
- **Confirm Registration Email** (link active 72hrs)
- **Sign In –** click **ok** for business registration page
	- **Business Details** 
		- **Business Type**  select Dealers/Contractors
			- **Selecting "OTHER" as Business Type will be Rejected**
		- **SKIP ACCOUNT ID (Do not need Account ID)**
		- **Business Name**  Type in Business Name
			- Automatic gray out Account ID
		- **Reps/Distributors/Daikin Branch Name** 
			- Where does your business buy Daikin products??
			- This would get user approve quicker.
			- Type the first two letters of the business name and a dropdown name to preselected
			- Daikin Branch Type "GDI"
	- **Business Address**  Fill out all marked mandatory
	- **Click Register**
- **MUST select Reps/Distributor/Branch Name to be approve in Daikin City**
- **Daikin City Tech Team will approve users within 24 hrs of working day and move user under Reps/Distributor/Daikin Branch group**

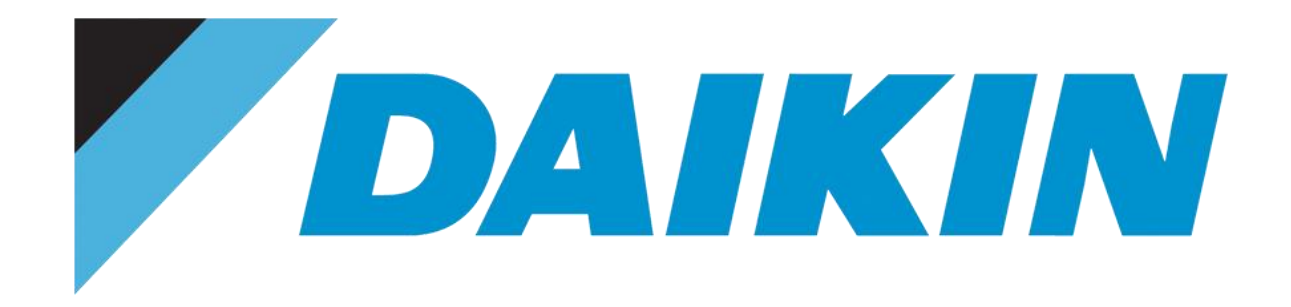

## **Daikincity@daikincomfort.com**

## **HELP US HELP YOU!**

**Until then, HAPPY SELLING!**

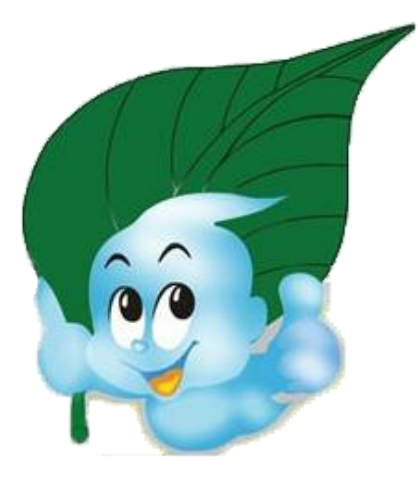